# **Faculty180: Viewing Historical Evaluations**

**Instructions for the Dean level for retrieving historical Evaluations and/or Applications**

## Navigate to Administration  $\rightarrow$  Reports

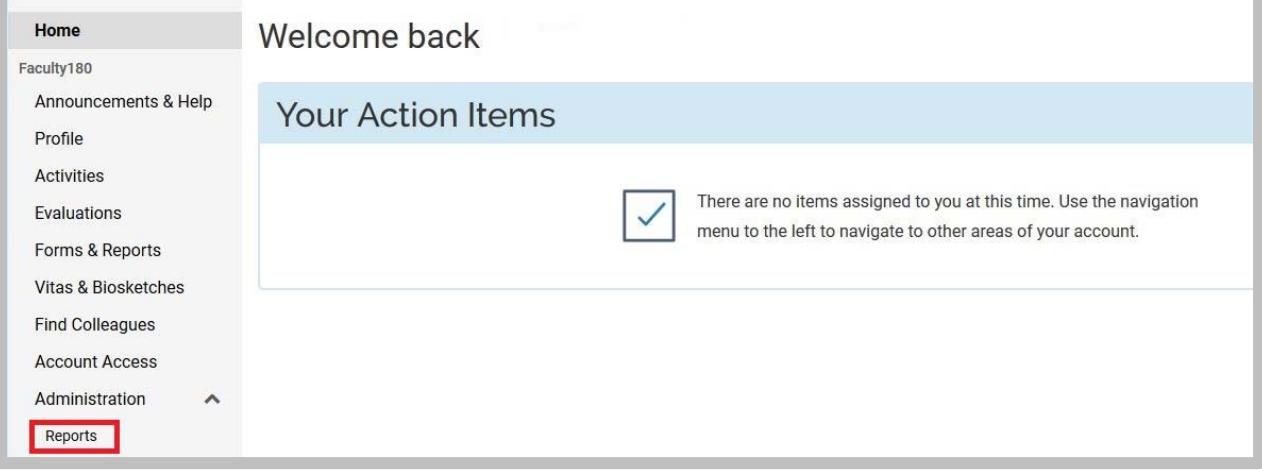

### Click on the **Evaluations** link

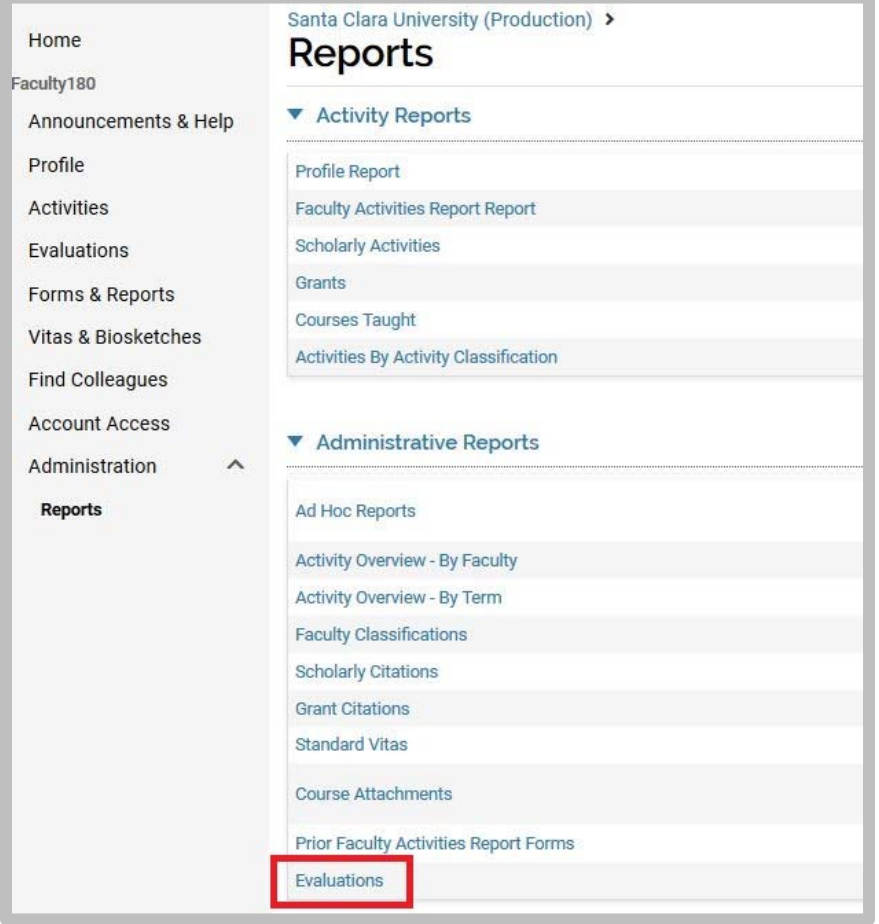

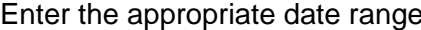

Enter the appropriate date range *example: begin: 2017-09-01 end: 2019-10-02* 

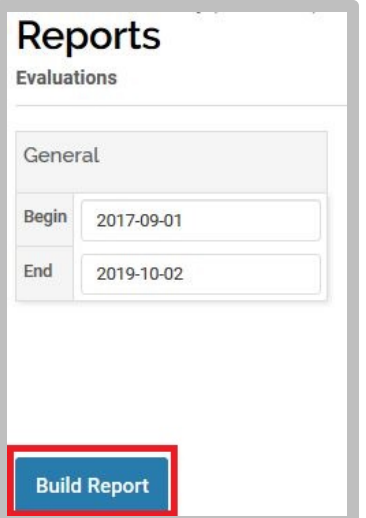

Select the **Build Report** button

#### Select any of the numbers to drill to specific evaluations/applications

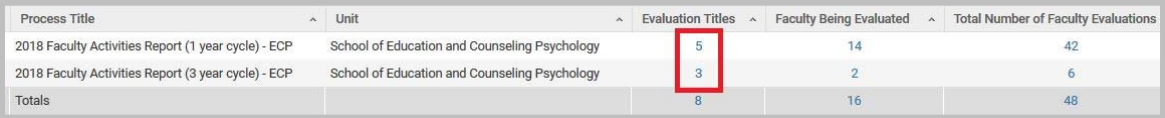

### Select the number corresponding to the Department Review you want to retrieve.

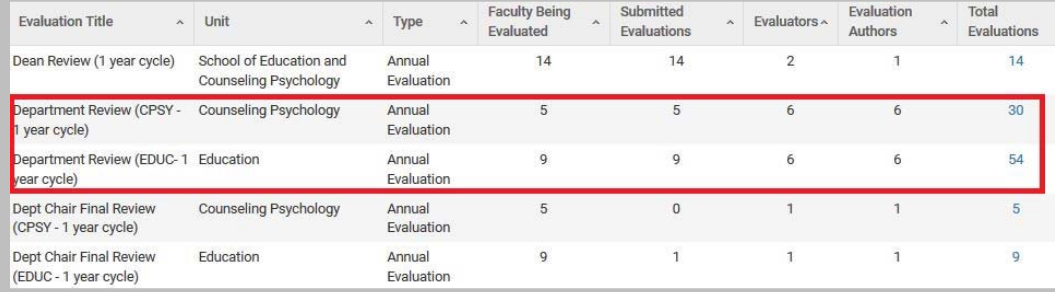

Here you will be able to view Department scores and comments.

Click on the related **View** link to view their Faculty Activities Report (FAR).